## **Strumenti avanzati basati sulla simulazione per l'analisi dei dati a ultrasuoni**

Déborah ELBAZ<sup>1</sup>, Souad BANNOUF<sup>1</sup>, Fabrice FOUCHER<sup>1</sup>, Philippe DUBOIS<sup>1</sup>, Stéphane Le Berre<sup>2</sup>

<sup>1</sup>EXTENDE, 15 Avenue Emile Baudot, 91300 MASSY, France

<sup>2</sup>CEA-LIST, Centre de Saclay, 91191, Gif-sur-Yvette Cedex, France

## **Riassunto**

L'analisi dei dati ultrasuoni avviene nella fase finale del processo di test non distruttivi, ed è un elemento fondamentale per le sue prestazioni. Le tecnologie Phased Array aggiungono un ulteriore livello di complessità, per la loro capacità di combinare diverse modalità e diverse aree di esplorazione. L'uso della simulazione per facilitare l'interpretazione dei dati di acquisizione è relativamente inutilizzato, e apre la strada alla caratterizzazione avanzata e all'inversione automatica.

La prima parte di questo lavoro presenta il modulo "CIVA Analysis" per i dati NDT a ultrasuoni. Comprende strumenti di imaging e di ricostruzione per identificare le indicazioni di un'ispezione. A titolo di esempio, verrà descritta la segmentazione. Questa fonzionalità consente l'identificazione automatica e la caratterizzazione delle indicazioni in un'ampia area di interesse.

La seconda parte di questa comunicazione presenterà la fonzionalità "Simulazione on Acquisition": dalla sua prima diagnosi, l'analista è in grado di avviare rapidamente un processo di simulazione al fine di comprendere e interpretare alcuni fenomeni complessi.

**Parole chiave**: CIVA, analisi, simulazione, acquisizione, Caratterizzazione, Segmentazione

# **1. Introduzione: una piattaforma software per analisi dei dati UT e simulazione**

CIVA è un software noto e versatile per la modellazione di processi NDT che comprende diversi moduli di simulazione di diversi modi di controllo: ultrasuoni (UT), onde guidate (GWT), correnti indotte (ET), radiografia (RT) e tomografia computerizzata (TC). In confronto all'ultima versione CIVA 2015, questa piattaforma comprende in più un modulo di analisi dei dati di acquisizione UT. Gli obiettivi principali di questo software di analisi sono di visualizzare i dati di acquisizione in modo semplice e comprensibile, di estrarre informazioni avanzate in modo efficiente, di mettere questi dati in un rapporto dinamico e, di evitare operazioni ripetibili e che richiedono tempo. Oltre a questi strumenti indispensabili per il lavoro di analisi, questo modulo benefici dalla lunga esperienza capitalizzata in CIVA nella modellazione di metodi di controllo UT innovativi, al fine di fornire agli utenti strumenti avanzati e facile da usare. Un esempio è l'algoritmo di segmentazione (ora migliorato e automatizzato) che è stato usato per anni ed è stato adatto per l'analisi dei dati di ispezioni sulle navi nucleari francesi. Metodi di ricostruzione

innovativi legati alle tecnologie Phased-Array, come il "Total focalizzazione Method" sono disponibili per elaborare i dati UT, spesso acquistati con la modalità Full Matrix Capture. Strumenti di elaborazione del segnale sono altre caratteristiche disponibili per aiutare ad aumentare il rapporto segnale-rumore. Infine, il collegamento con la simulazione CIVA fornisce all'utente la possibilità di confrontare facilmente dati reali e prove simulate. Questo aiuta a comprendere alcuni fenomeni o a evidenziare la necessità di un miglioramento nei metodi di riconoscimento e caratterizzazione, soprattutto quando i risultati attuali sono ambigue o conducono a una diagnosi imprecisa. Alcuni strumenti di simulazione semplificati ("Simulation on Acquisition") sono anche direttamente disponibili nel modulo CIVA Analysis. In questo articolo, dopo una descrizione del processo generale eseguito durante l'analisi dei dati, alcune caratteristiche di questo nuovo software di analisi sono descritte, ad esempio il principio di segmentazione o "Simulazione on Acquisizione". Esempi di applicazione sono descritti per illustrare il loro uso.

# **2. Il processo di analisi dei dati UT**

L'analisi dei dati ultrasonici ottenuti da acquisizioni automatizzate o almeno geolocalizzate viene di solito eseguita secondo una o più procedure e con l'uso di software dedicati. L'obiettivo dell'analisi è di ottenere una relazione d'esame che elenca le condizioni operative e le indicazioni presenti nel componente ispezionato.

Il primo passo del processo di analisi è la validazione dell'acquisizione, ciὸ significa, la garantia che sia conforme a quella prevista. I parametri di acquisizione, la sua qualità e la sonda di calibrazione sono controllati. Poi, la procedura di analisi può includere l'elaborazione del segnale preliminare come la soglia di ampiezza, l'applicazione di correzione Curva Distanza Ampiezza o la ricostruzione dei dati in un contesto preciso. Ad esempio, prendiamo in considerazione l'analisi di crepe utilizzando la scansione angolare con una sonda lineare. La sfida è di ottimizzare la visualizzazione dell'eco di diffrazione per una caratterizzazione ottimale del difetto. In CIVA Analysis, la funzione "limitazione" consente di selezionare i dati acquisiti da diverse angolazioni. La Figura 1 presenta una pagina di analisi in cui vengono visualizzati una vista dall'alto (a sinistra) e una vista in sezione (a destra) per ogni angolo studiato. Ciò fornisce una panoramica dei dati acquisiti.

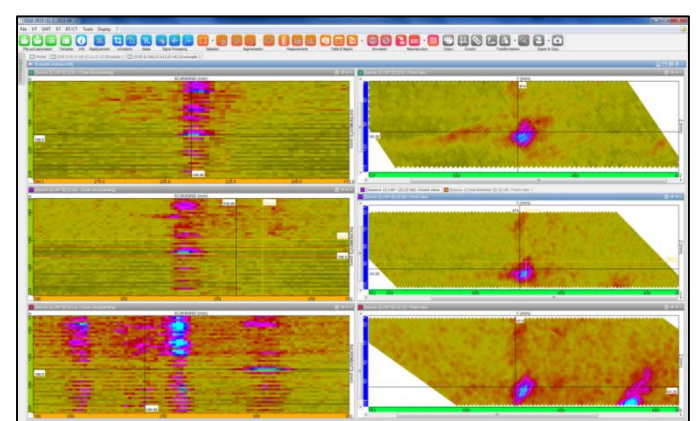

**Figura 1 : Panoramica dei dati ad angoli diversi (35 °, 45 ° e 55 ° dall'alto verso il basso). Le immagini a sinistra sono viste dall'alto e le immagini a destra sono viste in sezione.**

Cursori sincronizzati permettono di ottimizzare la limitazione dei dati (figura 2), in modo che l'utente può selezionare l'angolo "migliore" da utilizzare per una visualizzazione laterale. Ciὸ permette di migliorare l'analisi.

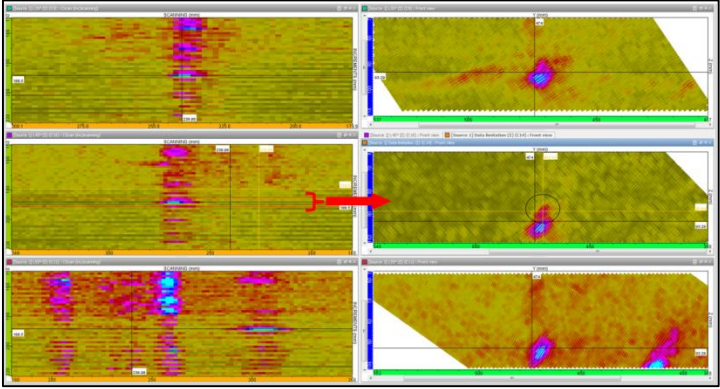

**Figura 2 : Ottimizzazione della limitazione al fine di migliorare la rivelazione dell' eco di diffrazione con il "migliore" angolo di ispezione**

Questo primo passo potrebbe richiedere tempo, ma deve essere realizzato solo una volta. In effetti, tutte le azioni descritte qui sopra (limitazione, display di visualizzazione specifiche, ...) possono essere registrate grazie alla funzione "template" ed essere riapplicate ai file corrispondenti a dei controlli simili. Così, il "template" automatizza questa fase preliminare, consentendo all'utente di risparmiare tempo e di concentrarsi sull'analisi stessa.

Dopo questo, la procedura impone soglie di riconoscimento e caratterizzazione, la maggior parte del tempo definite da norme o codici. L'obiettivo è quello di eliminare le indicazioni false o i piccoli difetti che non rientrano nei criteri di ricerca. Algoritmi di clustering e di segmentazione aiutano a determinare rapidamente gli echi di interesse che vengono poi studiati più finemente. L'evoluzione dei segnali secondo la posizione della sonda, la forma, la posizione degli echi e la misura della distanza vengono analizzate e osservate in una tabella d'indicazione che viene ripresa nello rapporto finale. La Figura 3 mostra i risultati di applicazione dello strumento di segmentazione per la scansione angolare di una fessura precedentemente studiata. L'algoritmo verrà descritto più precisamente nella sezione 3.

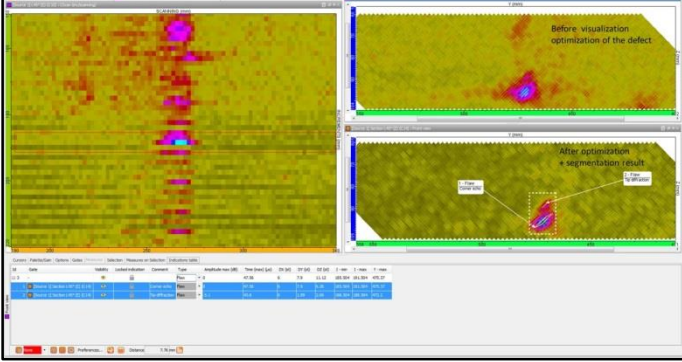

**Figura 3 : Risultato di segmentazione di un difetto**

Alcuni casi d'ispezione necessitano un processo particolare sia per l'acquisizione che per l'analisi. Sistemi, in quali il software di analisi e compreso, sono stati sviluppati e dedicati a questi casi particolari, come il controllo di un tubo con il metodo di "discriminazione di zona". Diversi fornitori propongono soluzioni. Tuttavia, queste soluzioni devono essere adattate ad ogni caso, e vigilanza è necessaria per assicurarsi che i parametri influenti sono sotto controllo. Nel settore nucleare francese, la qualificazione si basa sul codice RSEM. Il software di simulazione CIVA e i suoi strumenti di analisi associati sono dedicati per l'analisi dei dati di ispezione.

## **3. Segmentazione: Un algoritmo potente per le indicazioni di raggruppamento**

L'obiettivo dell'algoritmo di segmentazione è gruppare i segnali che provengono dallo stesso difetto o da una parte di un difetto. Questo raggruppamento è basato su un algoritmo che garantisce un'associazione più efficiente di un'associazione geometrica (basata solo sulla prossimità geometrica). Questo algoritmo presuppone che localmente, il fronte d'onda è planare. Così, il raggruppamento si basa su un comportamento fisico dell'onda ultrasonica e riduce drasticamente il raggruppamento di falsi indicazioni come il rumore.

I parametri utilizzati per impostare la segmentazione possono anche essere determinati da un approccio fisico che aumenta il livello di confidenza del raggruppamento (basata sulla frequenza, la larghezza di banda e altri parametri fondamentali del trasduttore). La segmentazione è un processo che utilizza dati sperimentali o simulati per calcolare segmenti che rappresentano i diversi echi. La segmentazione può essere 2D (applicata ad una singola linea di scansione) o 3D (applicata a diverse linee di scansione successive).

Una volta che il raggruppamento è fatto, i gruppi e tutte le informazioni utili (diverse possibilità secondo della procedura) possono essere gestiti per creare i dati per il rapporto d'esame nel modo in cui sono richiesti per la maggior parte dei codici e norme. Più indicazioni possono anche essere raggruppate come un'unica indicazione (echi di diffrazione della cima di una fessura, per esempio). Un esempio di analisi di segmentazione eseguita con il software di analisi CIVA UT è presentato di seguito.

### **4. Analisi di un'acquisizione UT su un componente determinato**

Qui sotto, un'acquisizione effettuata con i sistemi M2M sarà utilizzata per illustrare lo strumento di segmentazione di analisi CIVA e altre funzionalità. Quest' acquisizione corrisponde a un controllo in immersione di una lastra composita a 5 MHz con una sonda phased array di 64 elementi. Una scansione elettronica di 16 elementi con una legge di ritardo nulla e un passo di 1 elemento è associata a uno spostamento Cscan della sonda.

La prima cosa da fare, prima di utilizzare gli strumenti di analisi di CIVA Analysis, quando si tratta di tale miscelazione d'acquisizione di una scansione elettronica e una scansione meccanica, è concatenare i dati. Questo permette di visualizzare i dati provenienti da questi due assi collineari di scansione (elettronico e meccanico) sulla stessa vista. Ciὸ facilita anche la lettura e la comprensione dei segnali registrati. La Figura 4 mostra le differenze nella vista Cscan dopo l'applicazione dello strumento di concatenazione.

![](_page_3_Figure_7.jpeg)

**Figura 4 : Modifica della vista Cscan dopo l'applicazione dello strumento di concatenazione - (sinistra) prima di concatenazione, (destra) dopo la concatenazione.**

La figura 5 (sinistra) mostra la vista Bscan per uno specifico indice di incremento della sonda. I difetti da identificare sono situati tra l'eco di superficie e l'eco di fondo. L'uso di porte temporali permetterà di isolare le risposte del difetto di CIVA Analysis. Come si può vedere, l'eco di superficie non è perfettamente orizzontale. Ciò è dovuto ad un lieve disallineamento nel parallelismo tra la sonda e il campione. Pertanto, una semplice porta fra le due echi di geometria non è sufficiente in quanto non sarà definita con gli stessi limiti di tempo per tutte le posizioni della sonda. In CIVA Analysis, è possibile definire diverse porte e sincronizzarle in modo da visualizzare solo i diversi punti di vista nella porta temporale desiderata. Per questo caso particolare, saranno utilizzate due finestre temporali aggiuntive. Il primo è associato al eco d'ingresso (porta rosa nella Figura 5 (destra)) e l'ultimo (porta blu) comprende i segnali fra gli echi di geometria. Questo è sincronizzato con il segnale massimo dell'eco d'ingresso al fine di gestire il cambiamento del tempo di volo dell'eco d'ingresso.

![](_page_4_Figure_1.jpeg)

**Figura 5 : Uso di porte temporali di CIVA Analysis**

Il risultato dell'applicazione delle porte temporali è presentato nella figura 6 dove diverse indicazioni, certamente echi di difetti, possono essere osservati.

![](_page_4_Picture_4.jpeg)

**Figura 6 : Cscan dopo l'applicazione di porte temporali**

Poi, la "Smart Segmentazione" è uno strumento che aiuta a l'analisi. Esso consente all'utente di rilevare, in una regione di interesse (ROI), le indicazioni che corrispondono a un insieme predefinito di criteri.

In primo luogo, l'utente definisce una ROI contenendo i dati da segmentare con il strumento "selezione". Poi, cliccando sul pulsante di segmentazione, le toolbox "Segmentazione (parametri)" e i "Risultati di Segmentazione" (Figura 7) appaiono. L'utente può regolare la "soglia" dell' ampiezza, la risoluzione spaziale e temporale che definisce i parametri di raggruppamento, e il parametro "tempo". La soglia corrisponde ad un livello di ampiezza sopra del quale il segnale e preso in considerazione durante l'analisi. La risoluzione spaziale è il numero di scatti successivi considerati per gruppare le informazioni. La risoluzione temporale è la finestra temporale in cui il processing unirà due punti di scatti consecutivi con un segmento. Infine, il parametro "tempo" è la finestra temporale in ogni Ascan in cui un solo eco sarà mantenuto. Questo deve essere in corrispondenza con la larghezza del segnale (e la larghezza di banda). Tutti questi parametri sono impostati su valori pertinenti predefiniti e dovrebbero dare un risultato interessante con un semplice click senza altra regolazione, tranne la soglia, che deve essere in accordo con la procedura e il livello di rumore.

| 69 ES)<br><b>Segmentation</b> |                                         |          |   | <b>Segmentation results</b> |                  |                |  |      |               |  |                          |   |  |
|-------------------------------|-----------------------------------------|----------|---|-----------------------------|------------------|----------------|--|------|---------------|--|--------------------------|---|--|
| Threshold                     | اڳ و۔<br>dB<br>$\overline{\phantom{a}}$ |          | ▲ |                             | Selected Gr 1/12 |                |  | max  | $-3.6$ dB     |  | $\overline{\phantom{a}}$ | A |  |
| Spatial res.                  | 2≑                                      |          |   | time                        | 3.33             | $3.51$ $\mu s$ |  | scan | 15.58 mm      |  |                          |   |  |
|                               | $0.4 \div \text{ms}$                    |          |   | inc                         | 16.07            | 23.27 mm       |  | time | $3.5$ $\mu s$ |  |                          |   |  |
| Temporal res.                 |                                         |          |   | scan                        | 12.08            | 20.08 mm       |  | inc  | $20.27$ mm    |  |                          |   |  |
| Tempo                         | $0.21 \div \mu s$                       | Envelope | ٠ |                             |                  |                |  |      |               |  |                          |   |  |

**Figura 7 : Visualizzazione dei gruppi dopo la segmentazione (sinistra) sul Cscan, (destra) sulla vista 3D.**

I risultati della segmentazione vengono visualizzati (Figura 8). Dodici indicazioni sono state rilevate, corrispondendo a 12 possibili difetti.

![](_page_5_Figure_3.jpeg)

**Figura 8 : Visualizzazione dei gruppi dopo la segmentazione (sinistra) sul Cscan, (destra) sulla vista 3D.**

Informazioni pertinenti (ampiezza, posizione, dimensioni ...) sono incluse in una tabella d'indicazioni in un click: immagini, distanze, tipo di indicazione o altre osservazioni possono essere aggiunti. Più indicazioni possono essere raggruppate come un unico indizio. Le colonne di questa tabella d'indicazioni possono essere selezionate, ordinate da una lunga lista di dati disponibili. Questa tabella d'indicazioni può essere esportata in un formato CSV o un rapporto HTML può essere generato in un solo click.

| Id        | Gate                                                | Visibility | Locked indication | Comment | Type | Amplitude max (dB) | Time $(max)$ ( $\mu s$ ) | DX(st) | DY(st)         | $DZ$ (st) |
|-----------|-----------------------------------------------------|------------|-------------------|---------|------|--------------------|--------------------------|--------|----------------|-----------|
| $-1$      | $\Box$ [Source 1] Gate 3 ( $\Sigma$ ) (C10)         | $\bullet$  |                   |         | Flaw | $-3.6$             | 3.5                      | 7.2    | 8              | 0.24      |
|           | [Source 1] Gate 3 $(\Sigma)$ (C10)]                 | $\bullet$  |                   |         | Flaw | $-5.1$             | 3.99                     | 7.2    |                | 0.05      |
| -3        | Source 1 Gate 3 $(\Sigma)$ (C10)                    | $\bullet$  |                   |         | Flaw | $-5.3$             | 3.55                     | 7.8    | 8.5            | 0.21      |
| $\cdot$ 4 | Source 1 Gate 3 $(\Sigma)$ (C10)                    | $\bullet$  |                   |         | Flaw | $-3.7$             | 2.98                     | 9      | 8.5            | 0.23      |
| 5         | $\blacksquare$ [Source 1] Gate 3 ( $\Sigma$ ) (C10) | $\bullet$  |                   |         | Flaw | $-5.8$             | 2.67                     | 7.2    | $\overline{7}$ | 0.21      |
| -6        | $\Box$ [Source 1] Gate 3 ( $\Sigma$ ) (C10)         | $\bullet$  |                   |         | Flaw | $-5.3$             | 2.47                     | 7.2    | 7.5            | 0.21      |
| !…7       | Source 1 Gate 3 $(\Sigma)$ (C10)                    | $\bullet$  |                   |         | Flaw | $-6.3$             | 1.86                     | 5.4    | 6.             | 0.05      |
| -8        | Source 1 Gate 3 $(\Sigma)$ (C10)                    | $\bullet$  |                   |         | Flaw | $-2.3$             | 2.58                     | 8.8    | 9.5            | 0.12      |
| و.        | $\Box$ [Source 1] Gate 3 ( $\Sigma$ ) (C10)         | $\bullet$  |                   |         | Flaw | $-2.1$             | 3.97                     | 12     | 9.5            | 0.23      |
|           | $-10$ Source 1 Gate 3 ( $\Sigma$ ) (C10)            | $\bullet$  |                   |         | Flaw | $-0.6$             | 1.53                     | 13.2   | 10.5           | 0.09      |
|           | $-11$ Source 1 Gate 3 ( $\Sigma$ ) (C10)            | $\bullet$  |                   |         | Flaw | $-4.3$             | 1.6                      | 8.4    | 9              | 0.03      |
|           | $-12$ Source 1 Gate 3 ( $\Sigma$ ) (C10)            | $\bullet$  |                   |         | Flaw | $-5.3$             | 2.97                     | 5.4    | 7              | 0.07      |

**Figura 9 : tabella d'indicazioni**

In parallelo, per aiutare alla diagnosi, molteplici funzionalità sono disponibili: una vasta gamma di metodi di processing dei segnali, alcuni sono classici (filtri, ecc), altri sono sofisticati (trasformate wavelet, metodi di deconvoluzione, Split Spectrum).

# **5. « Simulation on Acquisition »: Per aiutare alla diagnosi**

La versione stand-alone del modulo Analysis di CIVA UT propone inoltre di effettuare una simulazione in una ROI dell'acquisizione per migliorare la diagnosi.

Al fine di illustrare l'utilità della funzione "Simulation on Acquisition", consideriamo la successiva acquisizione che corrisponde al controllo di un mock-up rappresentattivo di una configurazione NDT. Il componente è realizzato in acciaio inossidabile omogeneo; la superficie è disturbata da una saldatura di testa, mentre la parete posteriore è costituita da due pendenze di  $\pm$  10 ° collegate da un cordone di saldatura. Il controllo viene eseguito con una sonda phased array di 48 elementi a 2 MHz. Una scansione angolare focalizzata viene eseguita per coprire la zona di saldatura (Figura 10).

![](_page_6_Picture_0.jpeg)

**Figura 10 : Configurazione del controllo.**

La figura 11 mostra il S-scan ottenuto dopo l'acquisizione. Tre echi possono essere distinti. Non vi è alcuna incertezza sulla provenienza degli echi n°1 e n°2 che corrispondono agli echi di geometria della parete posteriore (rispettivamente eco diretto e conversione di eco). D'altra parte, l'origine dell'eco n°3 è meno chiaro. Questo eco può essere un'eco di geometria del cordone di saldatura o l'eco di un difetto, probabilmente di un difetto planare inclinato.

![](_page_6_Figure_3.jpeg)

**Figura 11 : Risultato dell'acquisizione.**

Poiché tale incertezza non può essere accettabile per motivi di sicurezza, gli utenti possono rimuovere un eventuale dubbio con CIVA Analysis grazie allo strumento " simulation on acquisition ". Per accedere a questa opzione, una ROI deve essere selezionata, poi l'utente attiva la funzionalità "Simulation on Acquisition".

Una nuova pagina si apre e offre la scelta tra le diverse opzioni di simulazione (Figura 12).

![](_page_6_Figure_7.jpeg)

**Figura 12 : Simulazione sul pannello di acquisizione.**

La simulazione viene eseguita nella ROI dove le risposte di echi di geometria e di difetti (difetti planari e fori laterali soli) possono essere calcolate. Prima di tutto, consideriamo che l'eco n°3 è un eco di geometria. Nessun difetto sarà simulato. Il risultato del calcolo viene mostrato nella Figura 13 (immagine di destra) dove si può notare che gli echi n°1 e n°2 sono simulati corettamente mentre l'eco n°3 è assente.

L'utente può scegliere tra la calibrazione automatica e manuale dell'ampiezza dei dati simulati. Con la calibrazione automatica, l'ampiezza massima nella zona simulata è calibrata con quella massima di acquisizione nella stessa zona. Tuttavia, è possibile regolare la dinamica in seguito.

![](_page_7_Picture_0.jpeg)

**Figura 13 : Confronto dello S-scan sperimentale (a sinistra) e simulato (a destra) senza difetto.** 

La comparazione della figura 13 consente di confermare che l'eco n°3 non è un'eco della geometria del cordone di saldatura. La funzionalità "Simulation on Acquisition" viene quindi utilizzata con il modulo "Risposta del Difetto" per verificare che l'eco di interesse viene da un difetto planare. Questa volta, la ROI in cui verrà applicata la simulazione si trova intorno alla zona del eco n°3 (Figura 14).

![](_page_7_Figure_3.jpeg)

**Figura 14 : Pannello del difetto dello strumento "Simulation on Acquisition".**

Nella scheda del difetto sul pannello "Simulation on Acquisition", viene aggiunto un difetto rettangolare, le cui posizione e caratteristiche (altezza, inclinazione ...) sono basate sulla posizione dell'eco (Figura 15). La posizione del difetto nel campione può essere regolata con il mouse direttamente nell'immagine vera (ad esempio True Bscan o True Sscan), dove viene mostrata la ROI. Questo è possibile anche nella vista 3D dove il S-scan può essere spostato. Ciὸ permette un raccordo migliore della posizione del difetto e un orientamento secondo quello dell'eco.

![](_page_7_Picture_6.jpeg)

**Figura 15 : Vista 3D del campione e del difetto con il S-scan.**

Figura 16 mostra il risultato della simulazione nella ROI sul S-scan.

![](_page_7_Figure_9.jpeg)

**Figura 16 : Confronto dello S-scan sperimentale (a sinistra) e simulato (sulla destra) con difetto.**

Un'eco similare a quello sperimentale è stato ottenuto con la simulazione. Questo conferma che l'eco n°3 proviene da una tacca. Le A-scan e le curve echodynamiche dei dati simulati possono essere sovrapposte a quelli sperimentali, per confrontare il risultato (Figura 17). C'è un buon accordo tra esperimento e simulazione. Le simulazioni possono essere calcolate in 2D o 3D. In un primo approccio, la computazione 2D può essere utilizzata. Essa presenta il vantaggio di computazione veloce (in questo esempio la

simulazione 2D richiede 3 secondi). Il calcolo 3D, che richiede più tempo di calcolo (1 minuto 20s), può essere considerato soprattutto quando si tratta di casi in 3D e fenomeni. Il risultato sarà quindi più preciso per le configurazioni complesse.

Nota che solo i difetti planari e fori laterali possono essere simulati nel modulo di CIVA Analysis. Le simulazioni con difetti molto più complessi possono essere eseguite nel software di simulazione completo "CIVA 2015".

![](_page_8_Figure_2.jpeg)

**Figura 17 : Confronto di Ascans sperimentali e simulati e curve echodynamiche. In rosso, il risultato della simulazione, in nero dati sperimentali**

### **6. Conclusione**

Questo articolo ha introdotto alcuni degli strumenti disponibili nel nuovo software di analisi UT, CIVA Analysis, disponibile con la piattaforma CIVA. Tra questi, il principio e l'applicazione dell'algoritmo di segmentazione sono stati dettagliati, questo essendo ora disponibile come uno strumento automatico. L'interesse della caratteristica "Simulation on Acquisition" è stata anche illustrata su un esempio in cui può aiutare a confermare o smentire una diagnosi determinata, soprattutto quando i dati di acquisizione comportanno segnali complessi. Il modulo di analisi CIVA è uno strumento che fornisce un inversione manuale dei dati assistita dalla simulazione. Sviluppi attualmente in corso al CEA mirano a sviluppare strumenti sempre più automatizzati al fine di migliorare e facilitare l'individuazione e la caratterizzazione dei difetti. Oggi, questo software può essere utilizzato per elaborare i dati di acquisizione da vari formati (dati dei sistemi M2M, Gekko, Olympus). Come opzione, tutti i moduli di simulazione possono essere utilizzati insieme alla parte di analisi per aiutare nella perizia o lavori di progettazione.